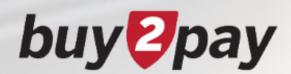

# What's Changing?

A guide to the new shopping experience

New screen layouts and navigation

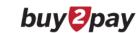

# Table of Contents

- What's Changing?
- Some basics...
- Icons
- Homepage
- Searching the Catalog
- Non-Catalog Item
- Cart
- Checkout Process
  - Edit COA at Header Level
  - Edit COA at Line Level
  - Action Menus
- Submitted Requisitions
- POs

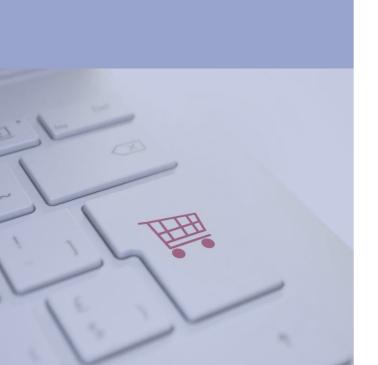

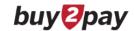

# What's Changing?

All users will see new screen layouts and navigation for Searching the Catalog, Shopping Carts, Checkout Process, Requisitions, and POs

### Things that DO NOT change:

- Document Search
- PR and NR Forms
- Approval Folders
- Supplier Icons
- Receipts screens and process although the PO will have the new look & feel, the screens for creating a receipt are unchanged
- Other B2P modules: Supplier Portal, Sourcing, TCM

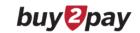

### Some basics...

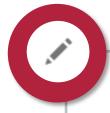

Click to **edit** information in a panel

Click to display additional options available for individual items or section

During the Checkout Process, click to filter the sections in the **Summary** tab to view the accounting codes and line items

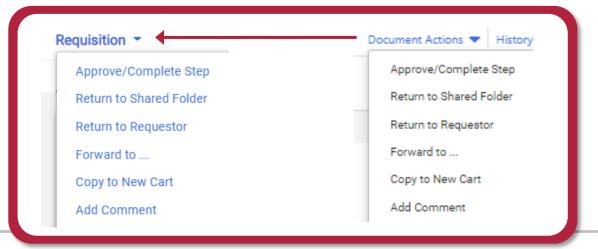

The menu options previously found under **Document Actions** are now found by clicking the document type name in the top-left

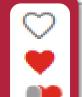

- Click to add an item to Favorites
- Item is a user's **personal** Favorite
- Item is a shared Favorite

Use the scroll bar on the *far right* of your screen to navigate through the requisition and PO

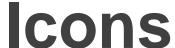

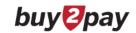

#### **General**

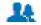

Shared cart

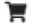

The recommended item has been added to a requisition in the last 30 days

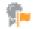

Item requires sourcing

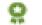

Item is associated with a contract

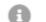

Click to view further information about an item

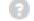

Click to view help information

#### **Navigation and View**

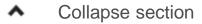

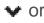

**Expand section** 

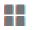

Show shopping search results in a grid view

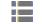

Show shopping search results in a list view

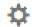

Choose which item details to display on tiles in the grid view

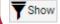

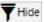

Tshow Thide Show or hide sidebar

### **Comparisons**

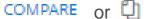

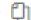

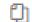

Click to add an item to the Compare list

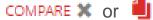

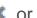

Item has been added to the Compare list

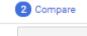

Compare

Click to generate a comparison No items have been selected for comparison

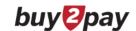

## Homepage

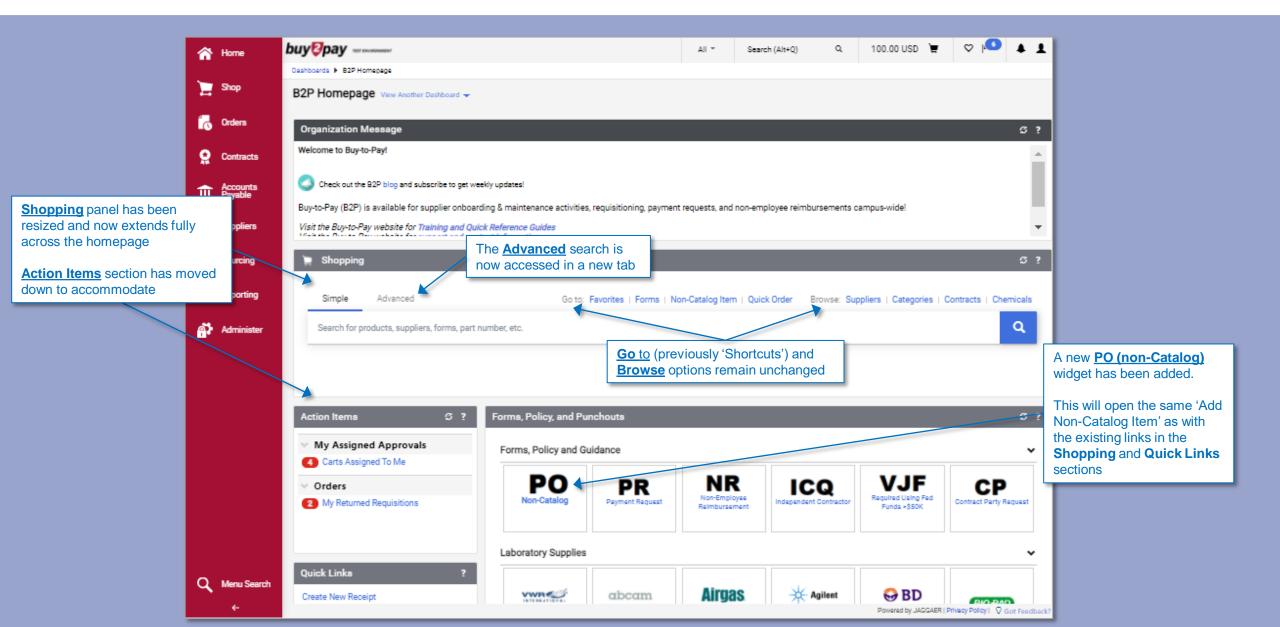

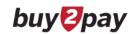

# Searching the Catalog

The search results can now be displayed in <u>list view</u> or <u>grid view</u>.

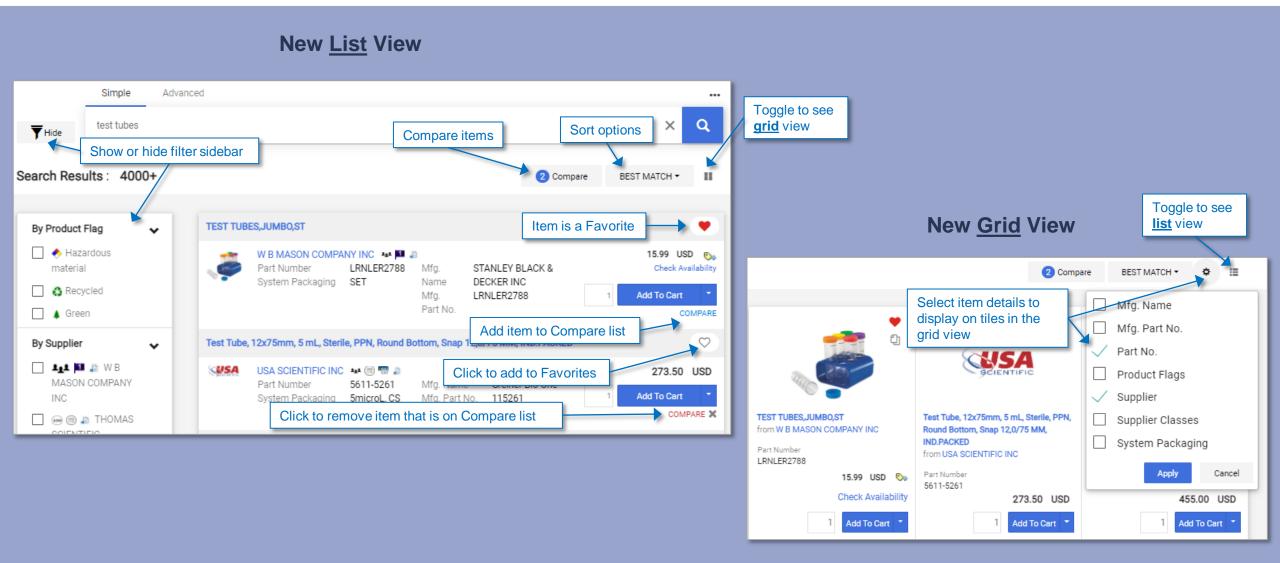

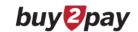

# Non-Catalog Item

<u>Step 1:</u> Open the <u>Add Non-Catalog Item</u> window by clicking links in the **Shopping** and **Quick Links** sections or through the new **PO** (**Non-Catalog**) widget.

<u>Step 2:</u> Enter the supplier in the <u>Select Supplier</u> field or click the magnifying glass to open the Supplier Search window.

Step 3: Once you have selected a supplier, there are a few changes that are highlighted below.

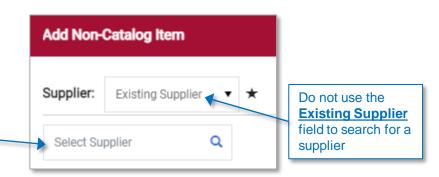

#### **Original experience**

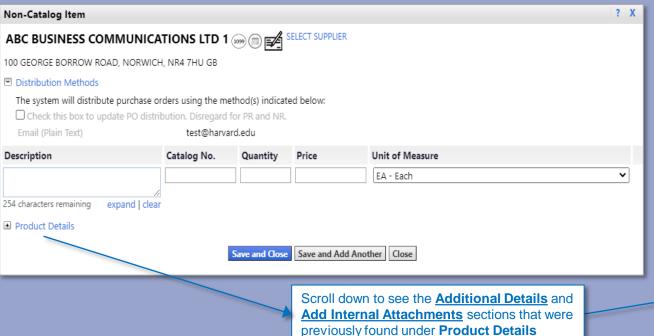

#### New Shopping experience

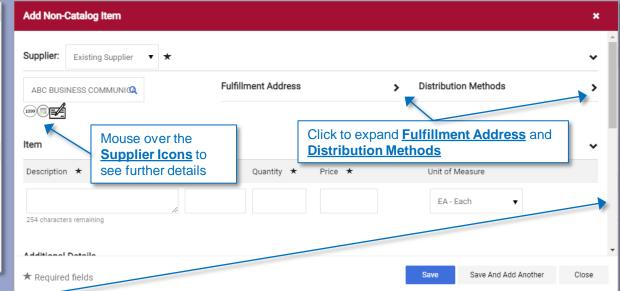

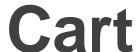

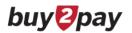

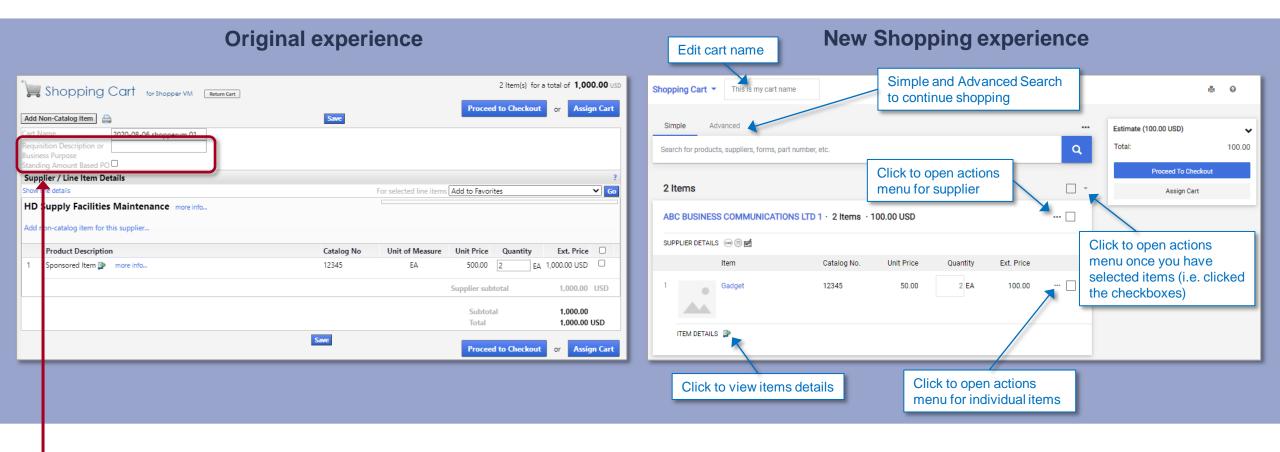

Please note: The <u>Requisition Description or Business Purpose</u> field and the <u>Standing Amount Based PO</u> checkbox are no longer available on *the shopping cart*. Click 'Proceed to Checkout' to update those fields.

Jaggaer, the B2P vendor, is working to add them back in.

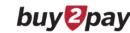

Click the eye icon to filter your

## **Checkout Process**

Items previously in the left-hand menu are now found across the top in tabs

Subsections previously under Requisition (i.e. the items you viewed in the **Final Review** tab) are now located on the **Summary** tab. You can scroll through using the scroll-bar on the *far* right.

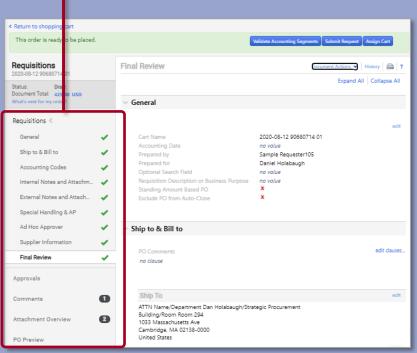

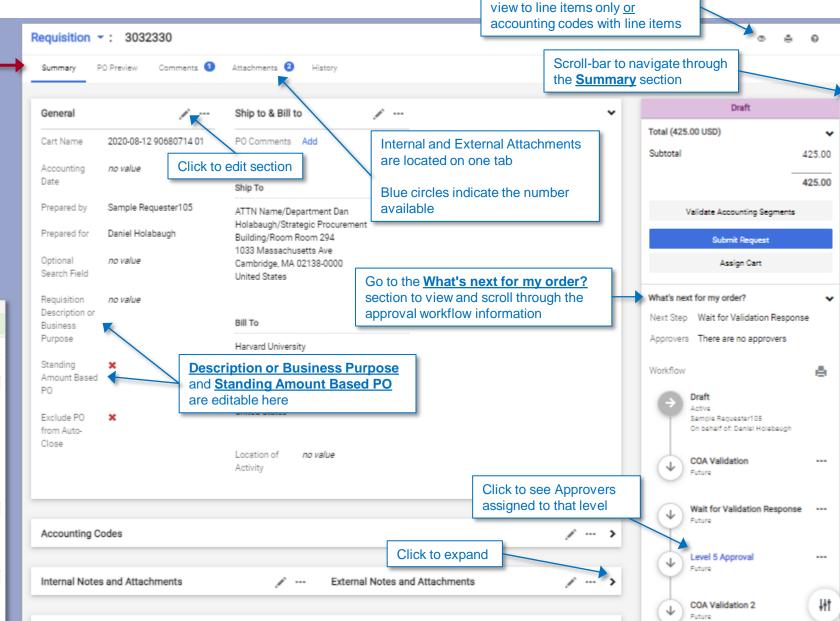

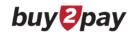

### Checkout Process: COA at Header Level

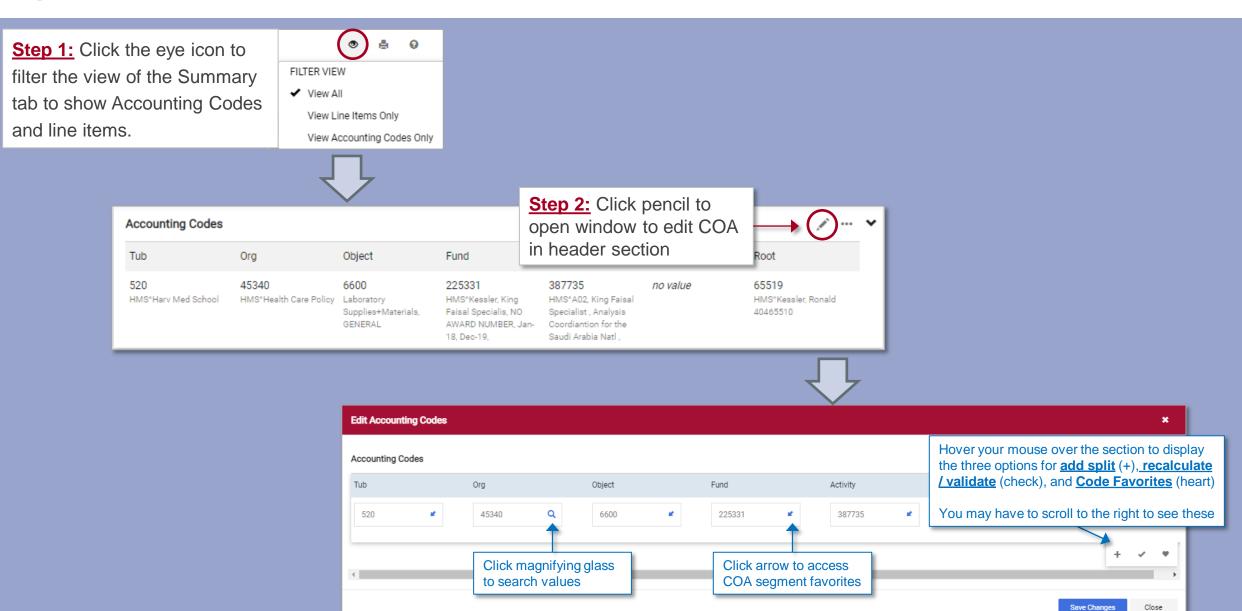

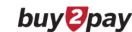

### Checkout Process: coA at Line Level

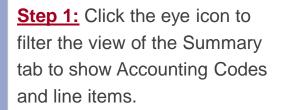

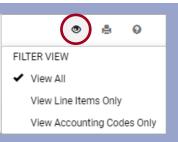

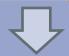

#### View with line level COA same as header COA

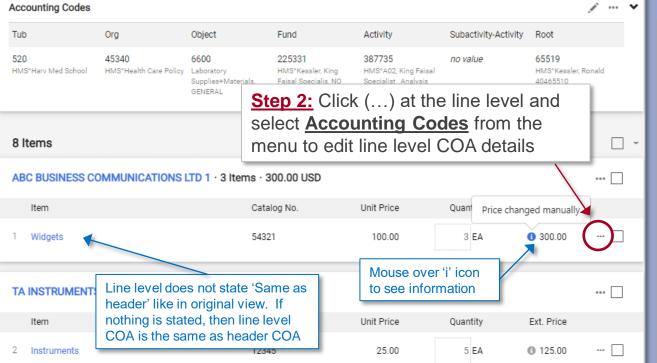

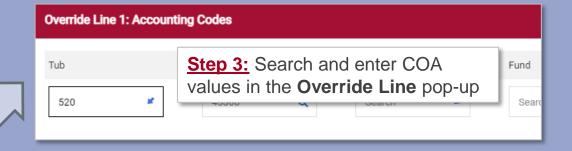

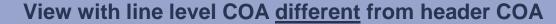

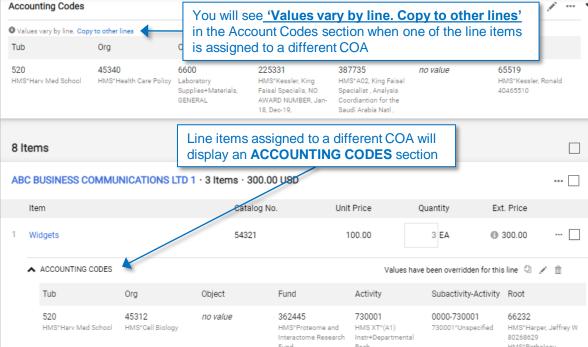

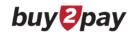

### Checkout Process: Action Menus

The menu options previously found under **Document Actions** are now found by clicking the document type name in the top-left

Return to Cart is also here

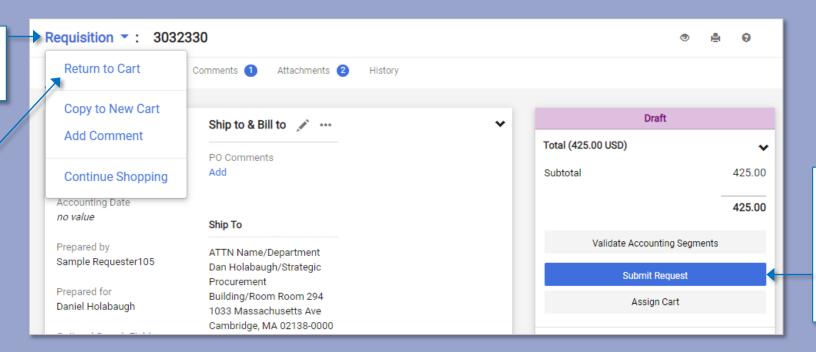

<u>Submit Request</u> button is located here

Note: it is only active on the Summary, Comments, and Attachments tabs. You will not be able to click if you are on the PO Preview or History tabs

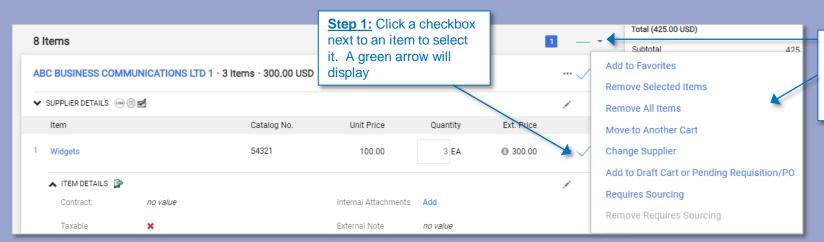

Step 2: Click the drop-down menu arrow in the section heading to see list of available actions that can be taken for the selected item(s)

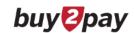

# **Submitted Requisitions**

Items previously in the left-hand menu are now found across the top in tabs and in sections within the **Summary** tab. You can scroll through using the scroll-bar on the far right.

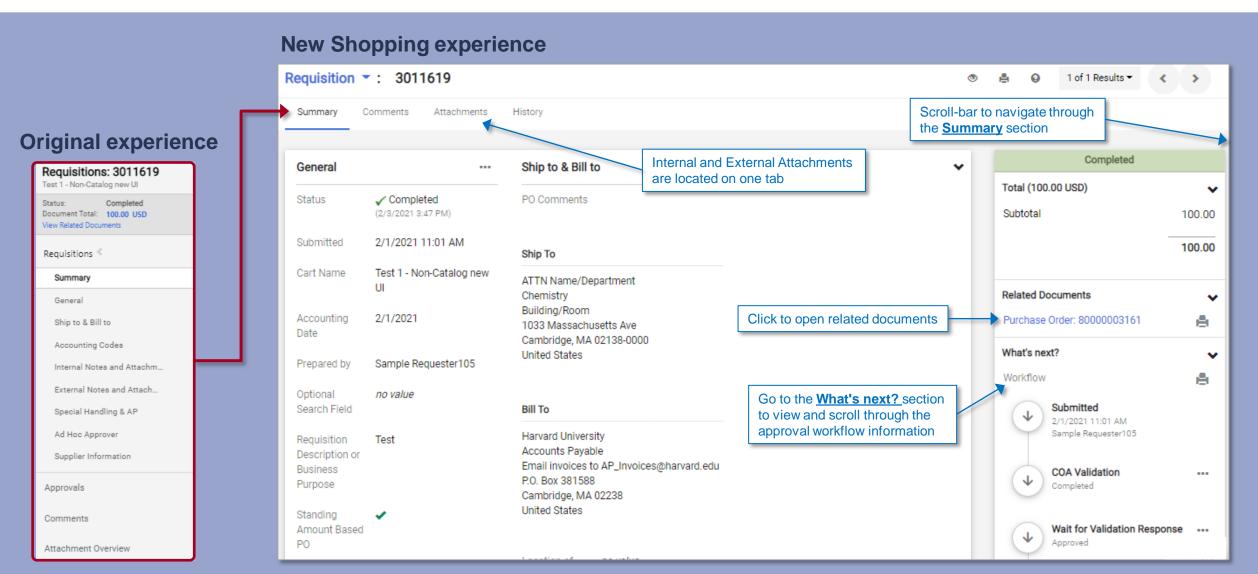

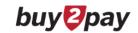

### **POs**

Items previously in the left-hand menu are now found across the top in tabs and in sections within the **Summary** tab. You can scroll through using the scroll-bar on the far right.

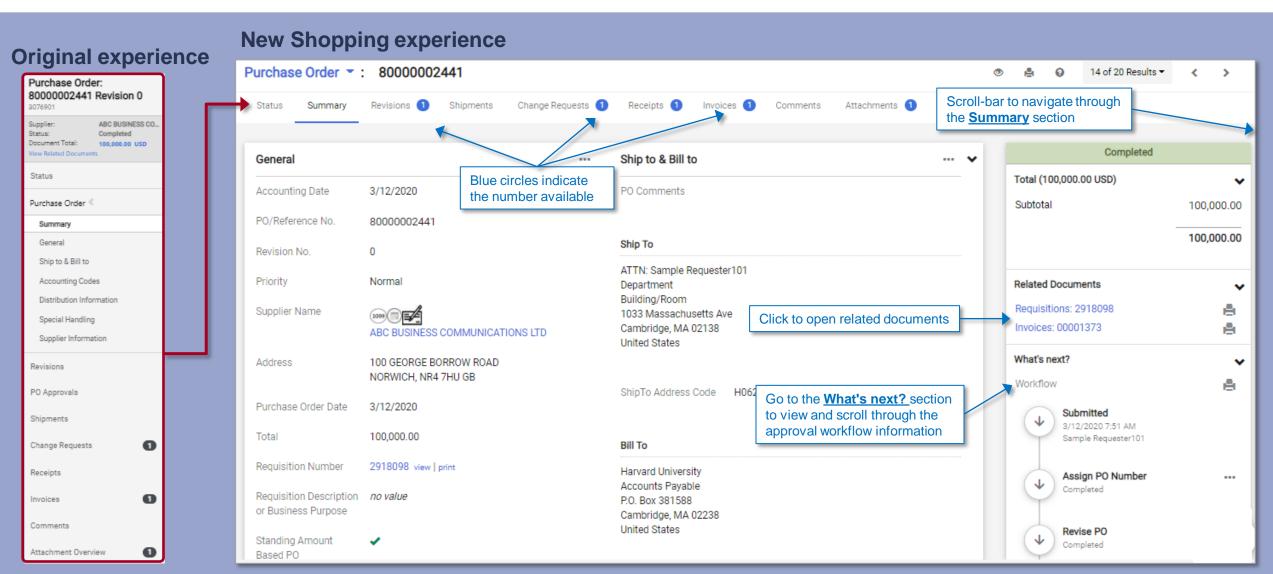